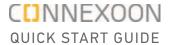

# Connexoon Window RTS and Google Assistant

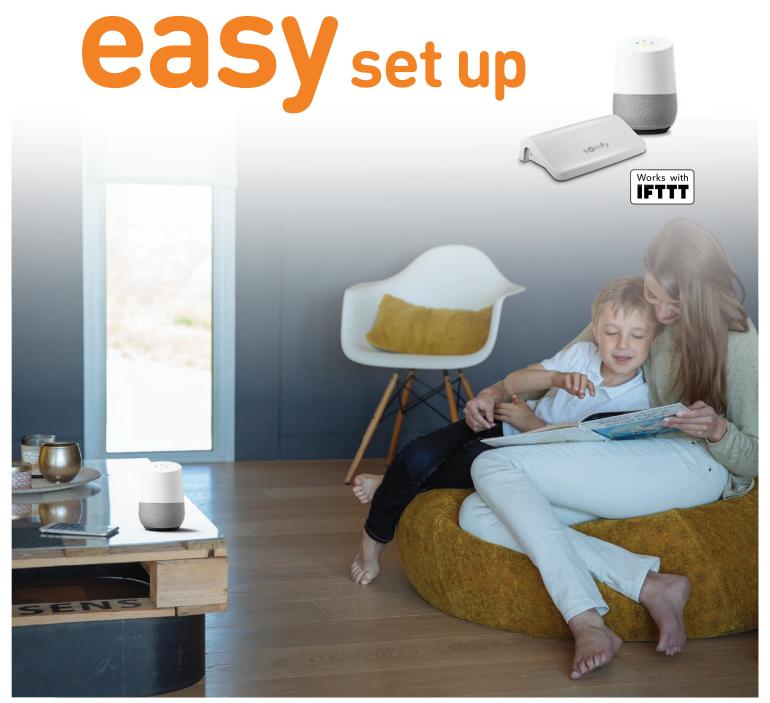

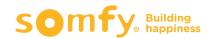

# **Contents**

| Connect to IFTTT                               | 3 |
|------------------------------------------------|---|
| Activate Google Assistant voice control Applet | 6 |
| Create a new Applet                            | 8 |

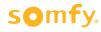

#### **Connect to IFTTT**

#### **IFTTT**

#### Prior to IFTTT use...

- Ensure Google Assistant has been programmed and is operational.
- Ensure the Connexoon Window RTS device has scenes or ambiances programmed.

**Note:** Each Connexoon Window RTS user can have a maximum of 8 scenarios (4 modes and 4 ambiances)

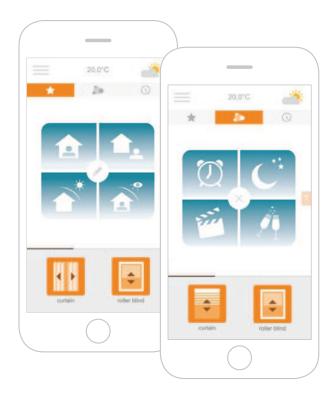

- 1 Download the IFTTT app or access the IFTTT website https://ifttt.com
- 2 Open the IFTTT app and select **Use Email** to sign in.
- **3** Enter your email address and select **Continue**.
- 4 Select **Get more** at the bottom of the screen to add your Connexoon Window RTS to the IFTTT account.

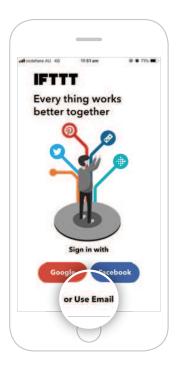

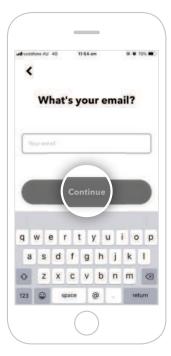

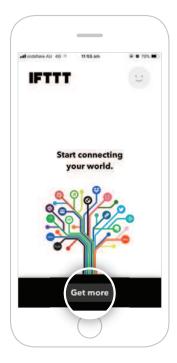

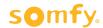

- 5 Type "Connexoon" in the search bar and click **Search**.
- 6 Ensure the Services tab has been selected in the search results. Select Connexoon Asia & Oceania.
- 7 You will find applets proposed by Connexoon Asia & Oceania.

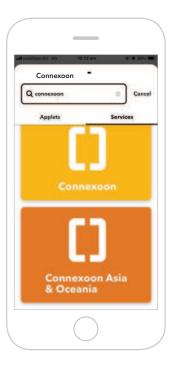

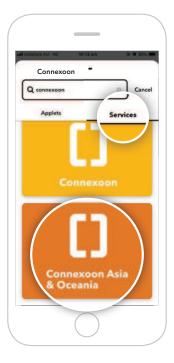

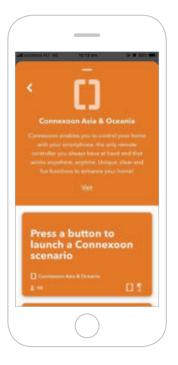

8 Select the applet for **Google**Assistant to connect.

9 Swipe right on the **Connect** button.

10 Sign in with your Google login details.

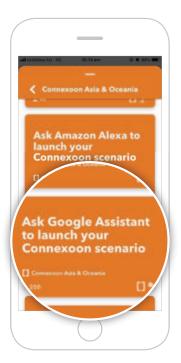

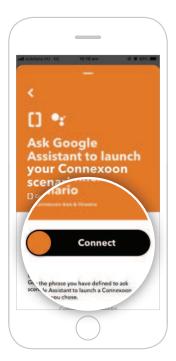

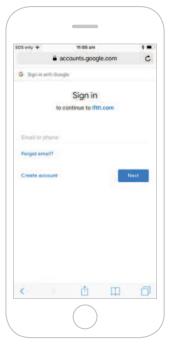

**11 Allow** IFTTT to access your Google Account.

"Open in IFTTT?" pop-up appears. Select **Open** to proceed.

To return to main screen, click the back arrow in the top-left corner and clear the Search field.

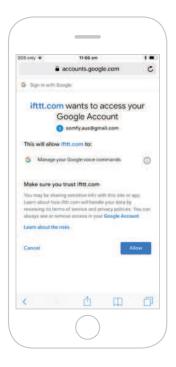

12 Enter the email address and password used for yourConnexoon Window RTS login.

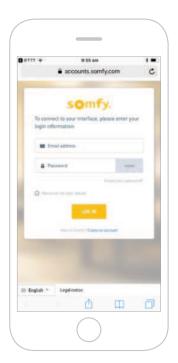

**13 Authorise** IFTTT compatibility with your Connexoon Window RTS. "Open in IFTTT?" pop-up appears. Select **Open** to proceed.

To return to main screen, click the back arrow in the top-left corner and clear the Search field.

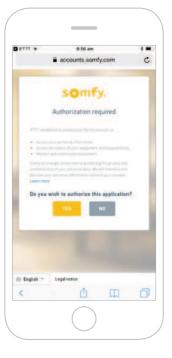

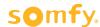

### **Activate Google Assistant voice control Applet**

- Follow the next steps to activate existing Applets created by Connexoon Asia & Oceania.
- To create a new Applet, move to step 18.
- 14 Under your home page, select Google Assistant. This will display all available Applets you've created.
- 15 Scroll through the list of pre-defined **Applets** to select the one you wish to **activate**.

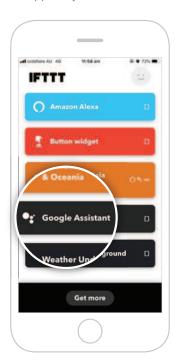

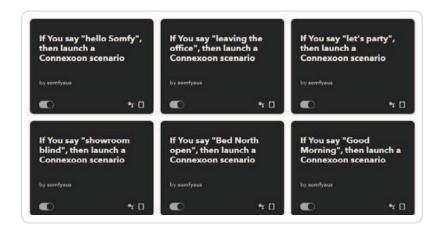

16 Select the Applet chosen to see the services used. Then swipe right on Connect.

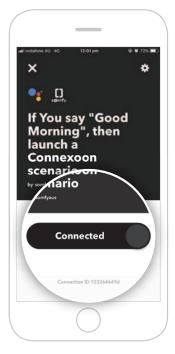

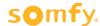

17 Enter the details in the Applet and select **Save**. Your customised Applet has been created. ⊕ ₩ 54% **■** If You say "Good Morning", then launch a Connexoon scenario Recieve notifications when this connection is active • Created Aug 14, 2019 • Never run This Applet usually runs within a few seconds Choose the **phrase** which will launch Say a simple phrase This trigger fires when you say "Ok Google" to the Google Assistant followed by a phrase you choose. For example, say "Ok Google, I'm running late" to text a family member that you're on your way home. the scene or ambiance. Good Morning What's another way to say it? (optional) Optional phrases which will also Wake up launch the scene or ambiance. And another way? (optional) What do you want the Assistant to say in response? [] Launch a Connexoon scenario This action will launch a Connexcon scenario. Which scenario? Select the Connexoon Window RTS WINDOW\_RTS - mode : Sun protection... v scene or ambiance to be launched. Save Delete

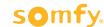

## **Create a new Applet**

18 On your home page, press **Get more**. Then select **IfThisThenThat**. situated underneath the search bar.

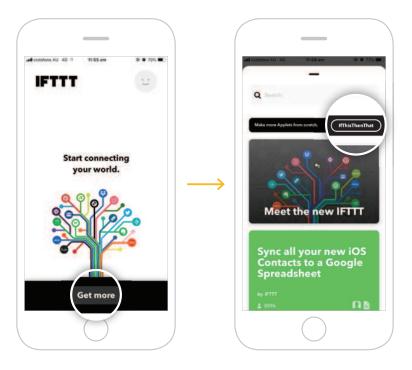

19 Select + This.

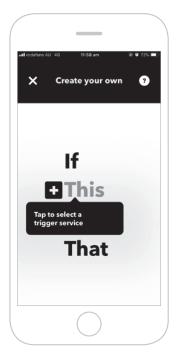

20 Search and select **Google Assistant**.

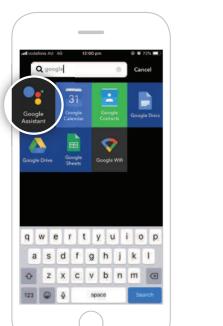

21 Select the **type of trigger** to activate the Connexoon Window RTS.

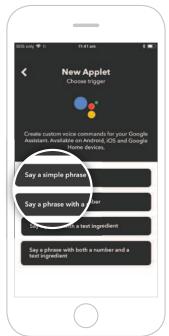

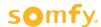

**22** Enter the phrase to trigger your Connexoon Window RTS. Select **Create trigger**.

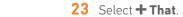

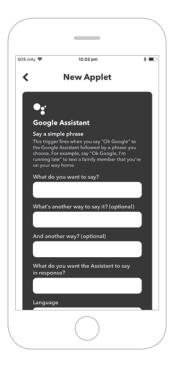

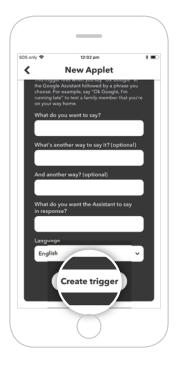

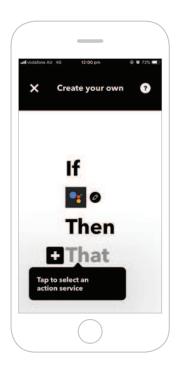

24 Search for "Connexoon".

Ensure you select

Connexoon Asia

& Oceania.

25 Select Launch a

Connexoon scenario.

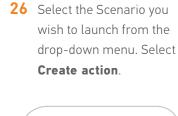

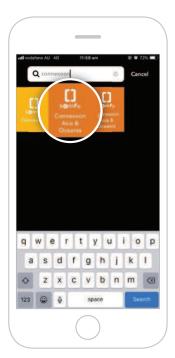

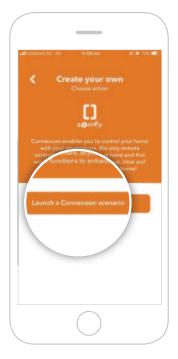

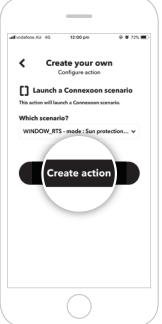

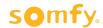

27 The Applet has been created, select Finish to save.

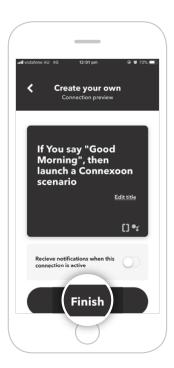

28 The Applet can be viewed when selecting **Google Assistant** on your home page.

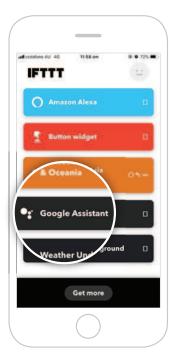

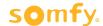